在备: インディア アイストライト しんしゃ しんしゃ おおとこ しんしゅう おおとこ しんしゅう しんしゅう しんしゅう しんしゅう しんしゅう しんしゅう

电脑装了 Jmeter: 手机; 公司的 wifi:

[操作步骤:](http://www.51testing.com/batch.download.php?aid=57825)

1、启动 Jmeter

2、"[测试计](javascript:;)划"中添加"线程组";

3、"[工作台](javascript:;)"中添加"HTTP 代理服务器";

4、配置代理服务器: Global Settings 下面的端口配置: 9988, HT TPS Domains 配置:http://192.168.1.107

5、HTTP 代理服务器--点击"启动"按钮,启动 HTTP 代理服务器;

6、手机上配置 wifi-"修改网络"设置如下(后面的附图里也有这个设 置)

"代理"---选择"手动";

"代理服务器主机名"---"192.168.1.107"

"代理服务器端口"----"9988"

7、可能 IE 也要设置一下: (这个我不确定, 只是刚才关了 jmeter 的时候不能上网了来 IE 上去掉这个代理才行)

IE 选项--连接--局域网设置--为 LAN 使用代理服务器前选中--高级 (http: 127.0.0.1; 端口: 9988)

8、手机连接刚才配置的 wifi; (一般这个时候连成功, 线程组下面 就能看到抓到很多请求了)

9、启动手机上需要测试的 APP, 进行业务操作; (这个时候可以看 [到线程组抓到](http://www.51testing.com/batch.download.php?aid=57827)\*\*P 上发出的请求了)

10、业务操作完毕,立即关闭 jemter 上的"HTTP 代理服务器"(要不 [一直抓没用的包到线程组](http://www.51testing.com/batch.download.php?aid=57825)了);

11、在"线程组"删除无关的请求;

- 12、保存 jmx 脚本;
- 13、回放。

后面就是 jmeter 的参数化之类的操作了

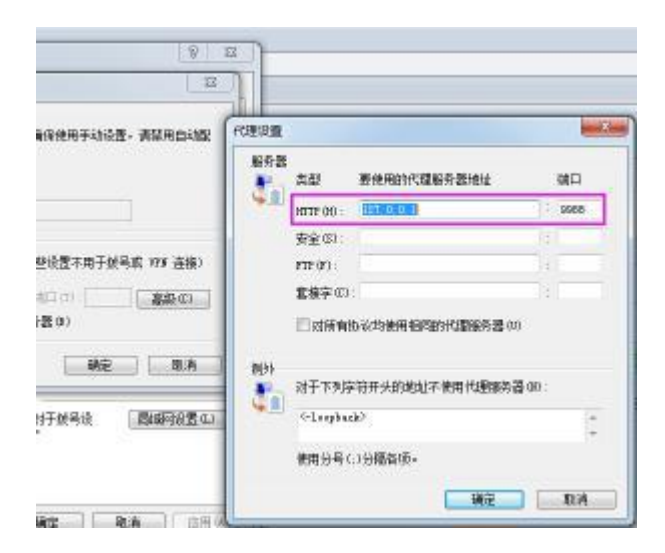

## IE [设置](http://www.51testing.com/batch.download.php?aid=57827)

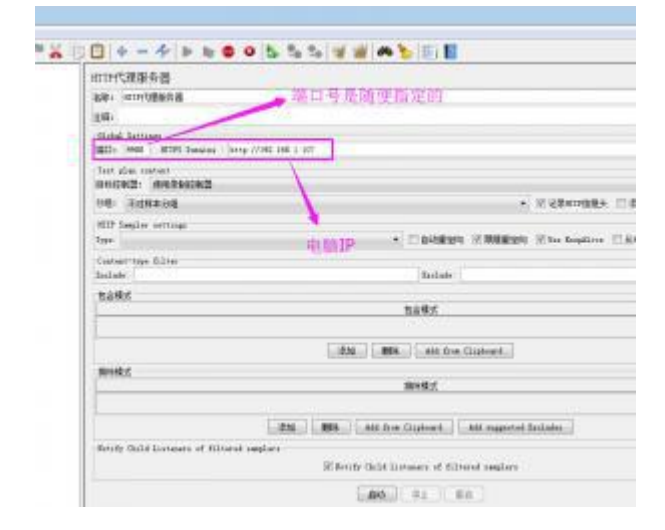

## Jmeter [代理设](http://www.51testing.com/batch.download.php?aid=57826)[置](http://www.51testing.com/batch.download.php?aid=57825)

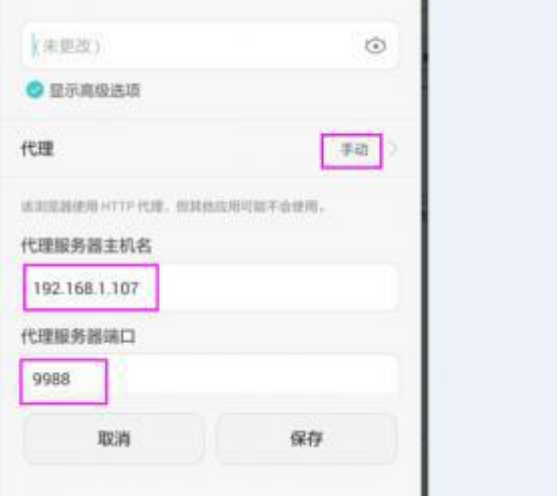

[手机](http://www.51testing.com/batch.download.php?aid=57825) wifi 设置